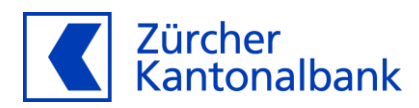

# **ZKB Dataset eBanking User Guide**

**User guide for using ZKB Dataset in eBanking**

# **Content**

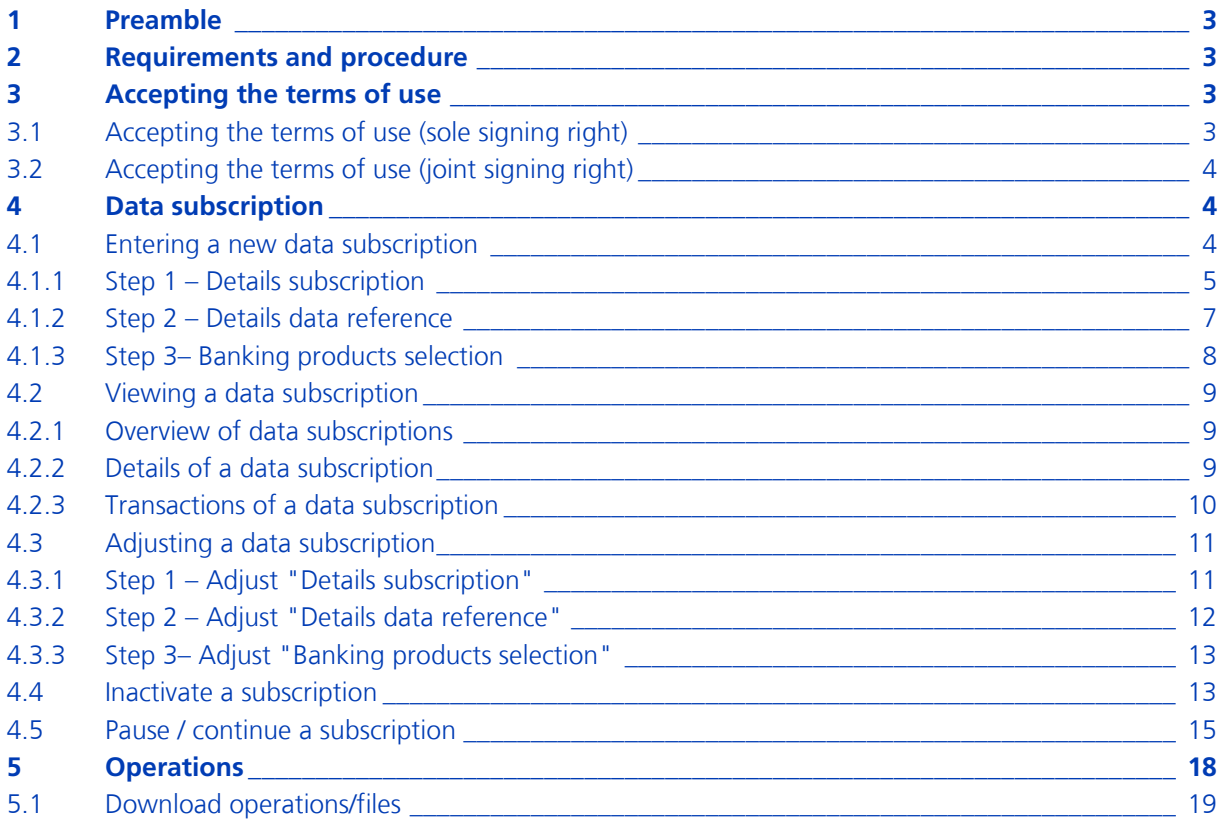

#### <span id="page-2-0"></span>**1 Preamble**

This guide describes how to use the ZKB Dataset service in eBanking. It explains which requirements must be met and how ZKB Dataset can be set up and used.

#### <span id="page-2-1"></span>**2 Requirements and procedure**

In order to use ZKB Dataset, the following requirements must be met:

- ⎯ To accept the terms of use, an eBanking contract must be in place.
- The [specific terms and conditions for digital banking services](https://www.zkb.ch/media/zkb/dokumente/legal/besondere_bestimmungen_digitale_bankdienstleistungen.pdf) must be accepted.
- In order to configure subscriptions or obtain data, you must either be the owner of these transactions or have a relevant power of attorney.

To activate ZKB Dataset, please contact [zkbdataset@zkb.ch.](mailto:zkbdataset@zkb.ch) Zürcher Kantonalbank will then notify you of the next steps.

## <span id="page-2-2"></span>**3 Accepting the terms of use**

#### <span id="page-2-3"></span>**3.1 Accepting the terms of use (sole signing right)**

The following steps allow you, as sole signatory, to accept the terms of use via eBanking:

Log in to your eBanking and navigate to "All Services" via "Services" Under "Reports" you can call up "ZKB Dataset". It is also possible to access the service directly using "ZKB Dataset" in "Enter search term".

Start the activation process using the "Activate" button.

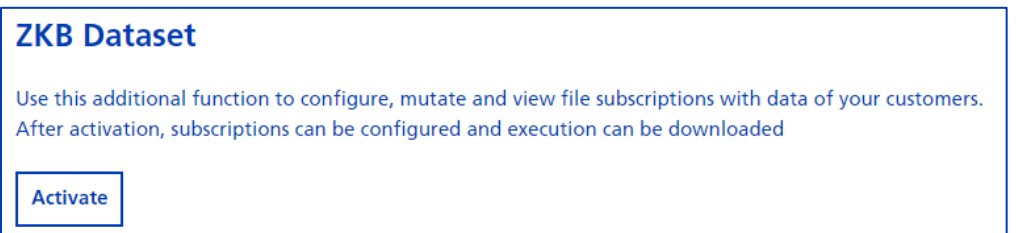

Read the terms of use carefully and accept them using the checkbox. The decision is saved when pressing the "Next" button and the process is completed.

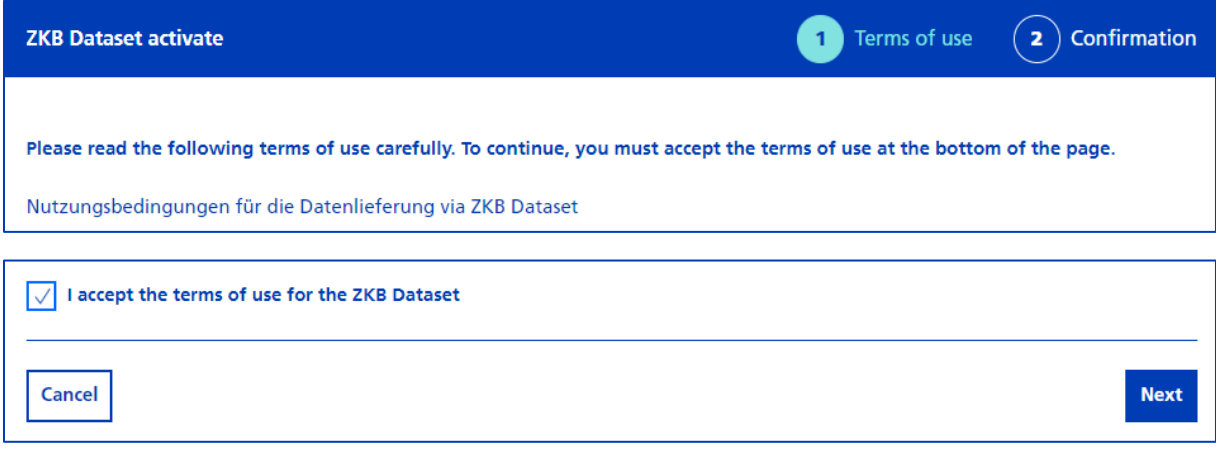

You have accepted the terms of use and are now ready to configure your first subscription.

#### **Note**

If the signature takes place jointly, another authorised signatory must accept the terms and conditions of use in eBanking (see 3.2.).

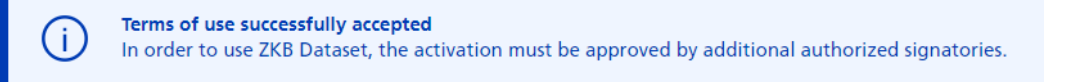

#### <span id="page-3-0"></span>**3.2 Accepting the terms of use (joint signing right)**

As a joint signatory, you can accept the terms and conditions of use via eBanking by following these steps:

Another user with joint signing authority should log into their eBanking contract and navigate to the ZKB Dataset tab following the steps above.

The approval of the first user can be confirmed via the "Check and approve" button.

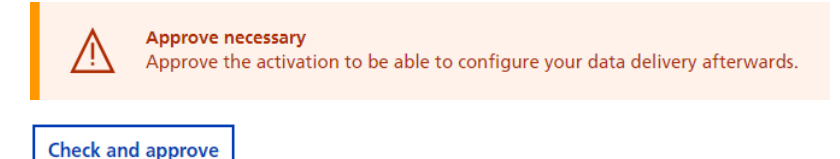

You have accepted the terms of use and are now ready to configure your first subscription.

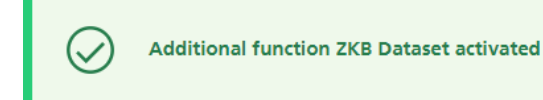

# <span id="page-3-1"></span>**4 Data subscription**

This section explains how subscriptions can be configured in eBanking.

The prerequisite for this use is that ZKB Dataset is activated.

#### <span id="page-3-2"></span>**4.1 Entering a new data subscription**

Perform the following steps to open a subscription in eBanking:

Log in to your eBanking and navigate to "All Services" via "Services" Under "Reports" you can call up "ZKB Dataset". It is also possible to access the service directly using "ZKB Dataset" in "Enter search term".

Select the "New subscription" button.

# <span id="page-4-0"></span>4.1.1 Step 1 – Details subscription

You will be redirected to the first step of the "Details subscription" opening process.

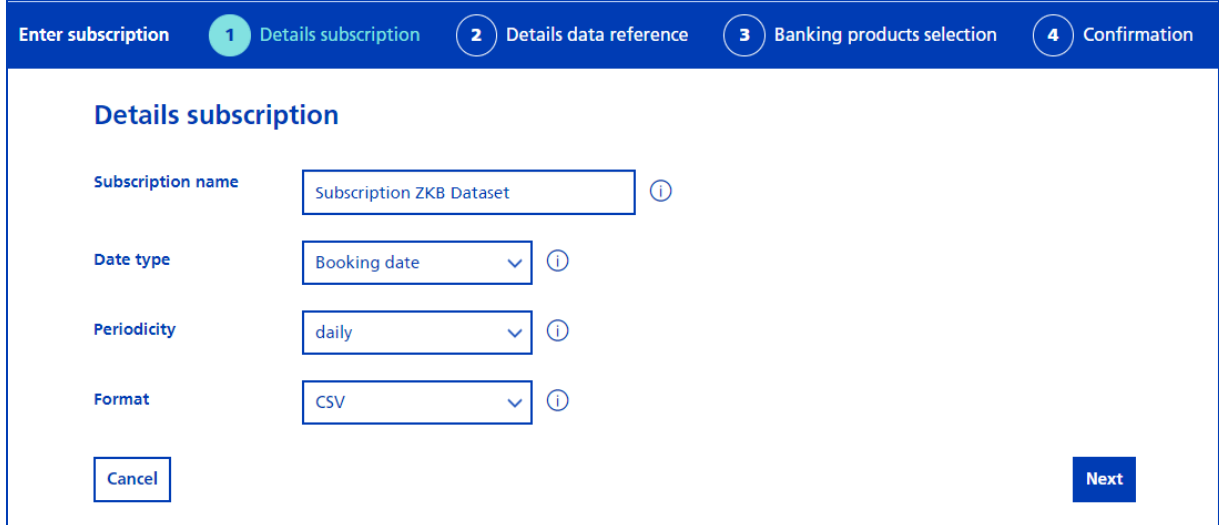

# Subscription name

You can define a name for the subscription or use the default value.

## Date type

For the date type, you can choose between the following options:

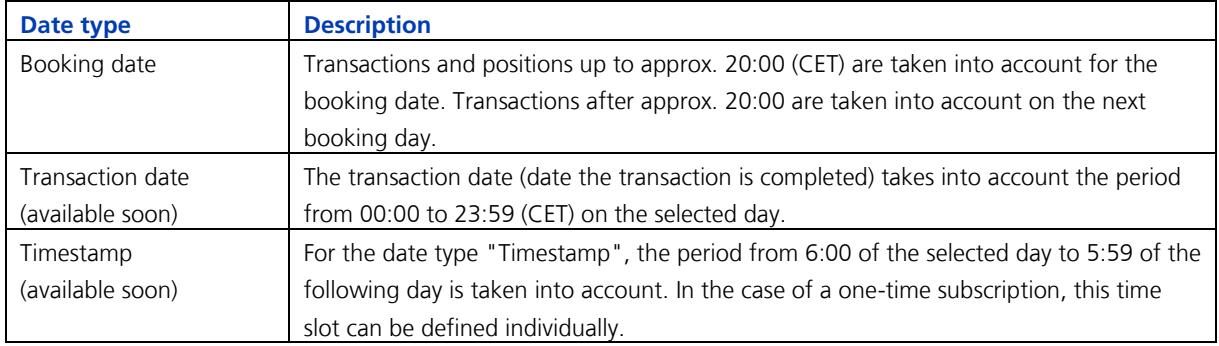

## Periodicity

You can choose between the following three variants for periodicity:

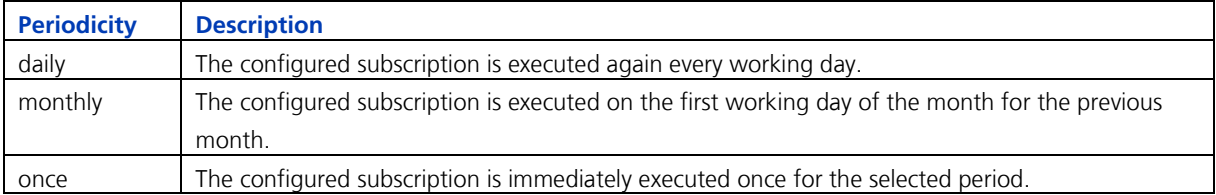

# Format

You can choose between the following two file formats. The formats differ not only in terms of structure, but also in terms of file generation:

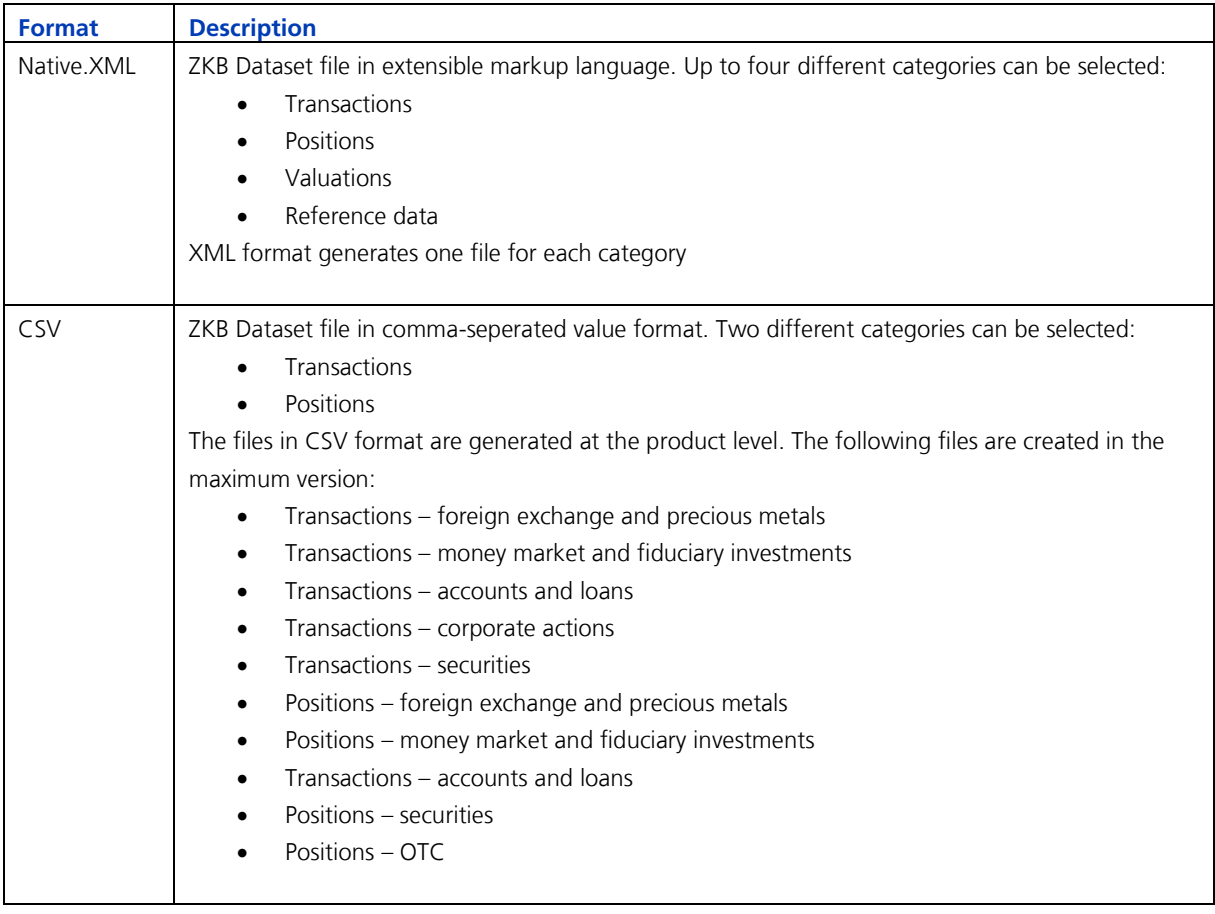

Clicking on the "Next" button takes you to the next process step "Details data reference".

# <span id="page-6-0"></span>4.1.2 Step 2 – Details data reference

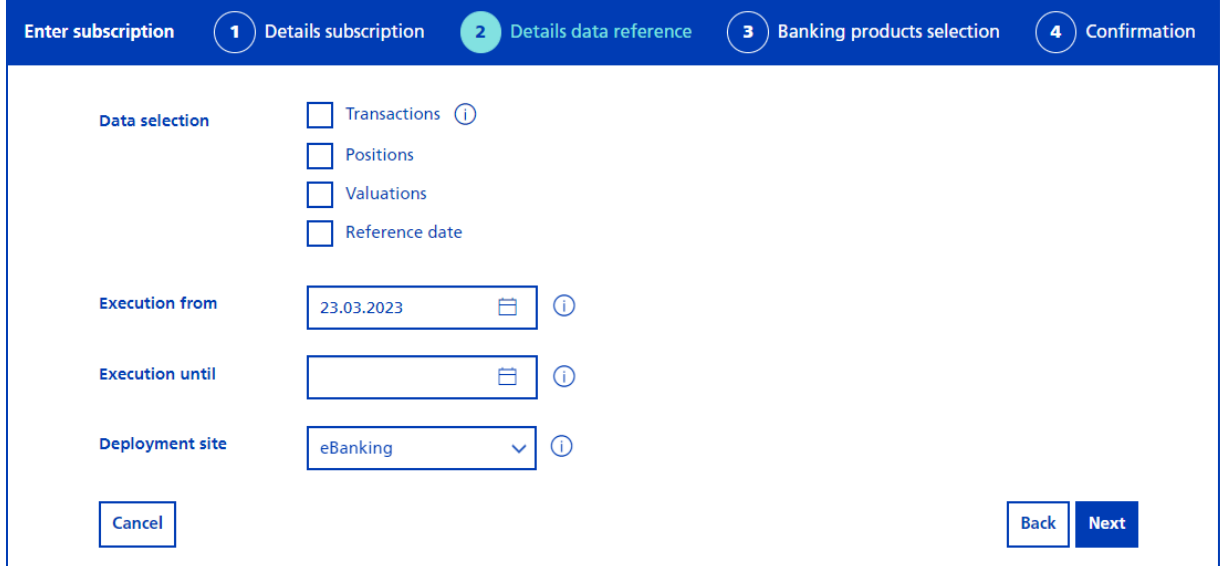

#### Data selection

Select your data: Depending on the parameters selected in the previous process step, different categories can be selected.

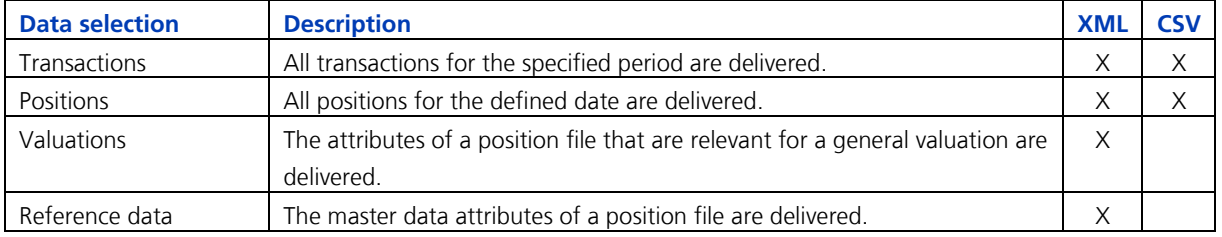

#### Data from/Data until

For the "once" periodicity, the "Data from" and "Data until" fields can be filled in using the date picker. The two dates define the period of data retrieval.

# Execution from/Execution until

If the "daily" or "monthly" periodicity is selected, the "Execution from" and "Execution until" fields can be filled in. The two dates define from when and to what date the subscription should be executed every day or every month (there is no end date by default). If an "Execution until" date is selected, the subscription will be executed for the last time on the selected day and then deleted.

#### Deployment site

You can determine how the files are to be delivered to you via the place of provision:

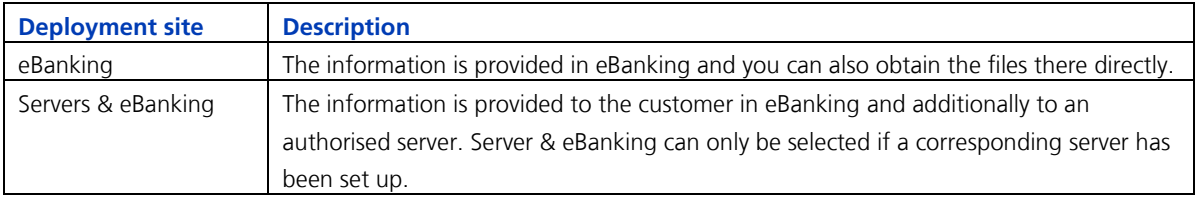

Separator: In CSV format, you can use the separator to decide which of the following two characters to use to separate the values from each other:

- $-$  Tabulator
- Semicolon

Use the "Next" button to go to the "Banking products selection" step.

<span id="page-7-0"></span>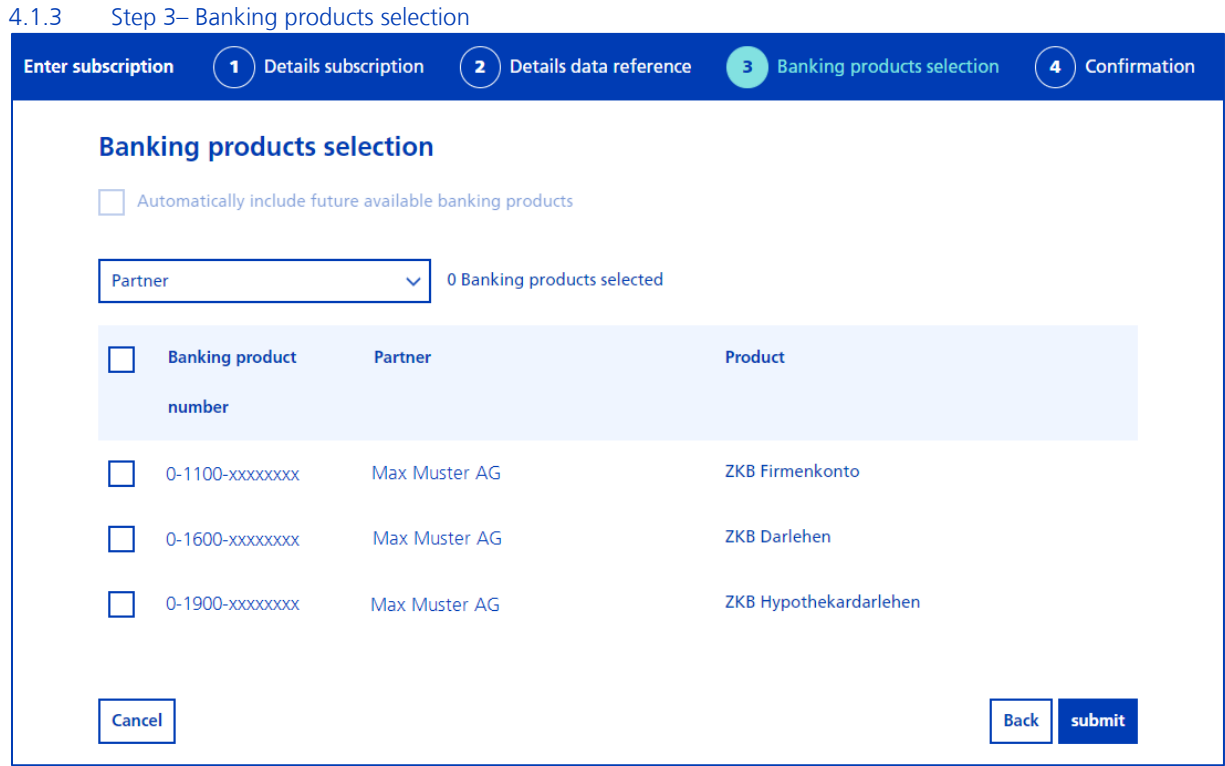

The table shows all banking products that can be selected for a subscription. To include a banking product in the subscription, you can select the relevant checkbox at the left of the table.

#### **Note**

You can use the filter to restrict the banking products displayed in the table to individual partners and thus reduce the number of banking products displayed within the table.

If you would like to include banking products that are opened at a later date, you can include them in the subscription using the checkbox "Automatically integrate future available banking products".

The opening process is completed by clicking on the "submit" button.

#### **Note**

Once subscriptions are executed immediately and can then be viewed under active subscriptions until the end of the day. On the next calendar day, the once subscription will be deleted and can be seen under the subscriptions "deleted" view.

Periodic subscriptions are immediately visible in the subscription overview and are executed for the first time on the selected day in the subscription process.

## <span id="page-8-0"></span>**4.2 Viewing a data subscription**

# <span id="page-8-1"></span>4.2.1 Overview of data subscriptions

Follow these steps to view all subscriptions:

Log in to your eBanking and navigate to "All Services" via "Services" Under "Reports" you can call up "ZKB Dataset". It is also possible to access the service directly using "ZKB Dataset" in "Enter search term".

By default, all active subscriptions are shown in the subscription overview. The overview can be refined with various filters.

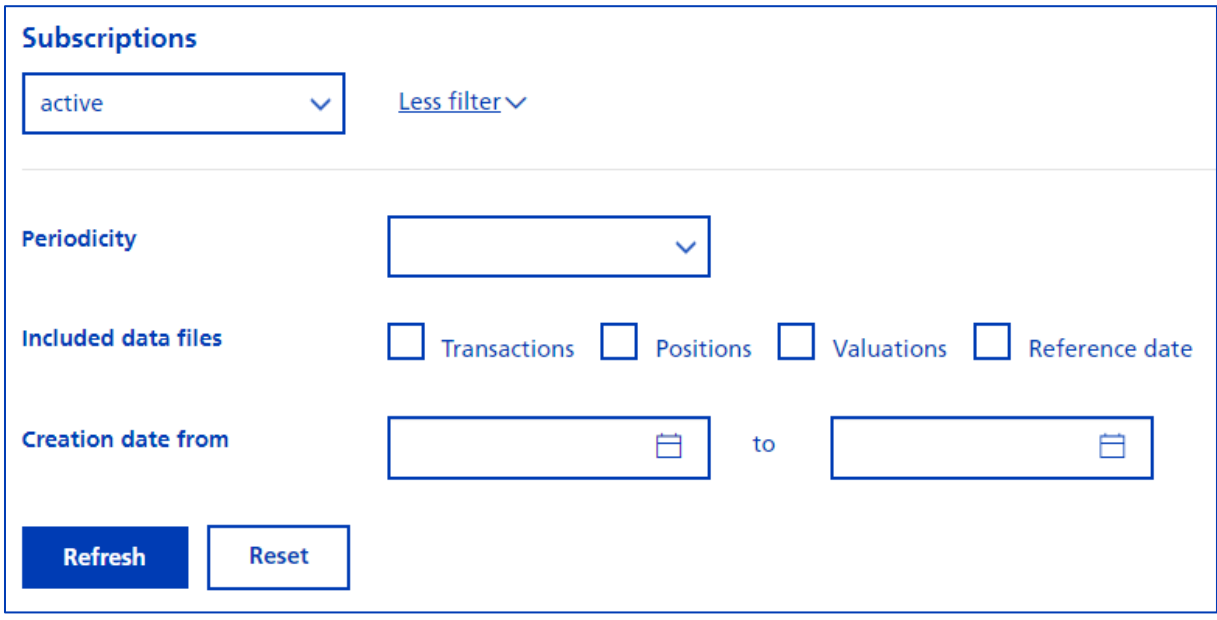

#### <span id="page-8-2"></span>4.2.2 Details of a data subscription

Follow these steps to view the subscription details of a subscription:

Log in to your eBanking and navigate to "All Services" via "Services" Under "Reports" you can call up "ZKB Dataset". It is also possible to access the service directly using "ZKB Dataset" in "Enter search term".

Select the name of a subscription: For example: "Subscription ZKB Dataset"

## **Note**

In the case of a fully authorised user, all details of the subscription are displayed. To download the file of an executed subscription, proceed as described in point 5.1 "Downloading operations/files".

If the user is not authorised for all banking products in the subscription, the details are displayed with restrictions. A message appears stating that not all banking products can be displayed due to missing authorisations.

#### <span id="page-9-0"></span>4.2.3 Transactions of a data subscription

The following steps show you the banking products of a subscription:

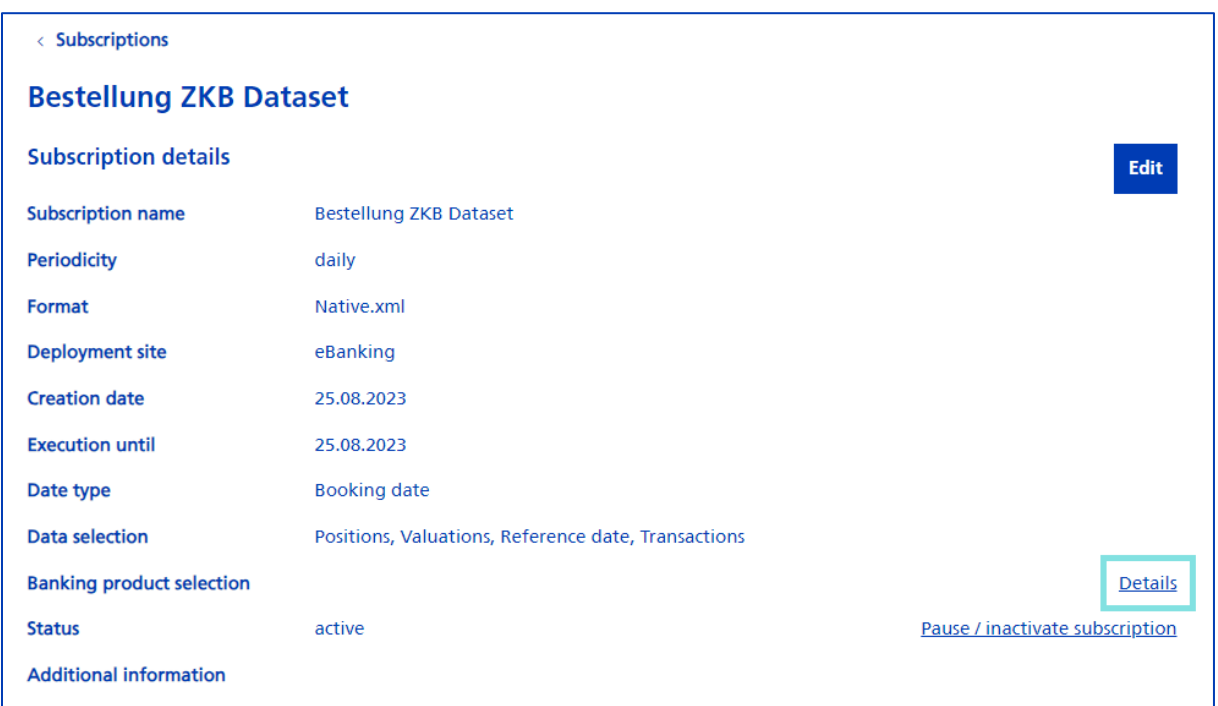

Log in to your eBanking and navigate to "All Services" via "Services" Under "Reports" you can call up "ZKB Dataset". It is also possible to access the service directly using "ZKB Dataset" in "Enter search term".

Select the name of a subscription: For example: "Subscription ZKB Dataset"

Select the link under "Details" next to "Banking product selection".

You will be redirected to the banking product overview for the subscription and can refine it with filters.

## <span id="page-10-0"></span>**4.3 Adjusting a data subscription**

subscriptions with a daily or monthly periodicity that have "active", "planned" or "paused" status can be modified.

 $\langle$  Subscriptions

# **Subscription ZKB Dataset**

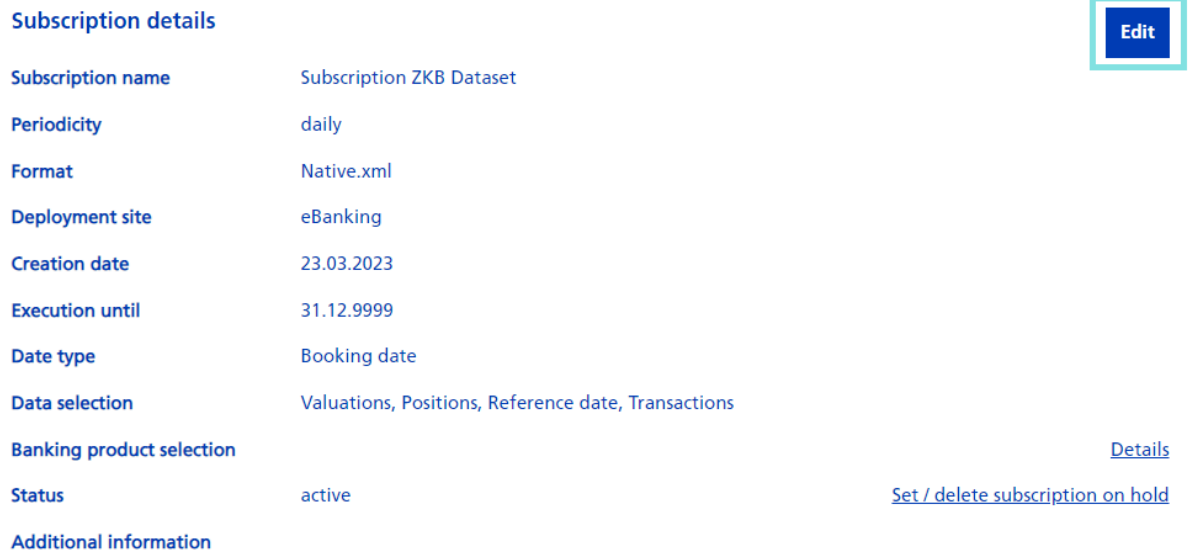

Perform the following steps to edit a subscription:

Log in to your eBanking and navigate to "All Services" via "Services" Under "Reports" you can call up "ZKB Dataset". It is also possible to access the service directly using "ZKB Dataset" in "Enter search term".

Select the name of the subscription to be modified.

In the details of a subscription, the change process is initialised using the "Edit" button.

## <span id="page-10-1"></span>4.3.1 Step 1 – Adjust "Details subscription"

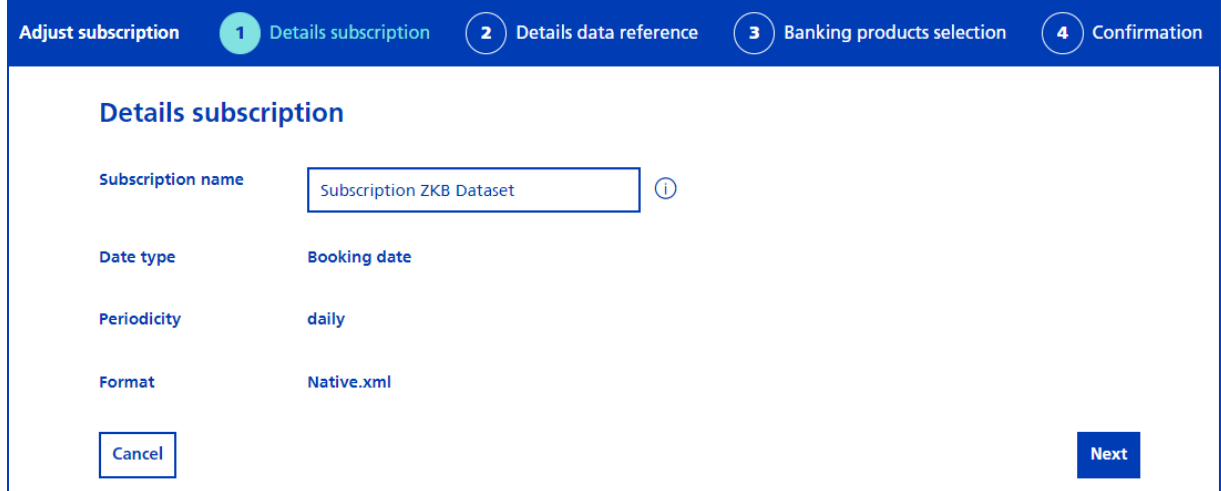

The following parameter can be modified in the "Details data reference" process step:

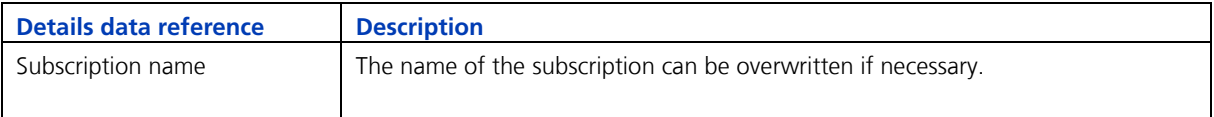

Clicking "Next" takes you to the overview page "Details data reference".

<span id="page-11-0"></span>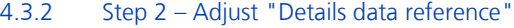

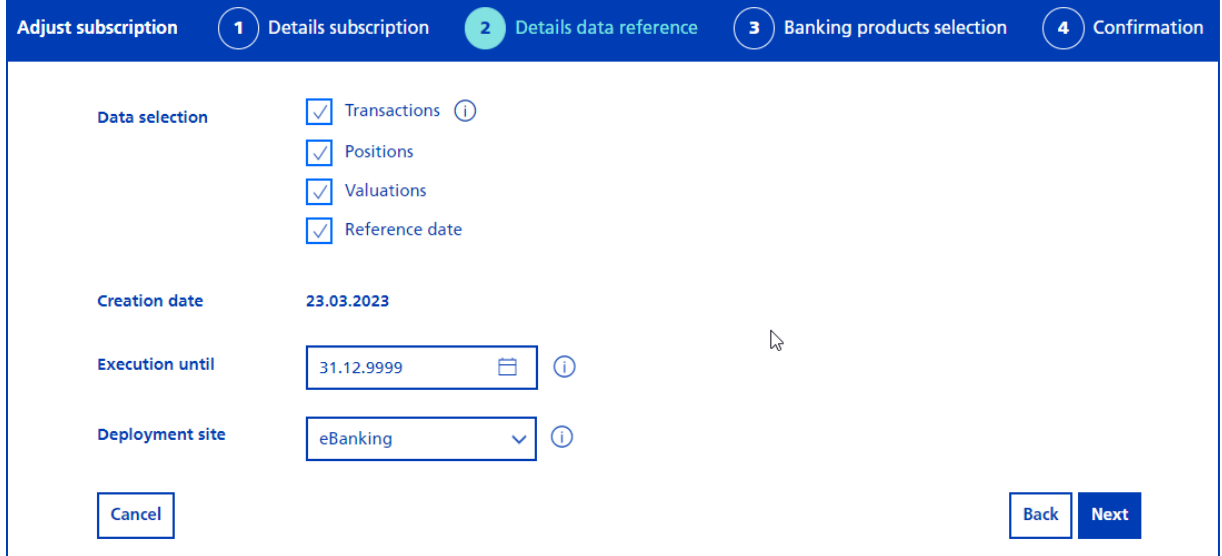

The following parameters can be adjusted in the "Details data reference" process step:

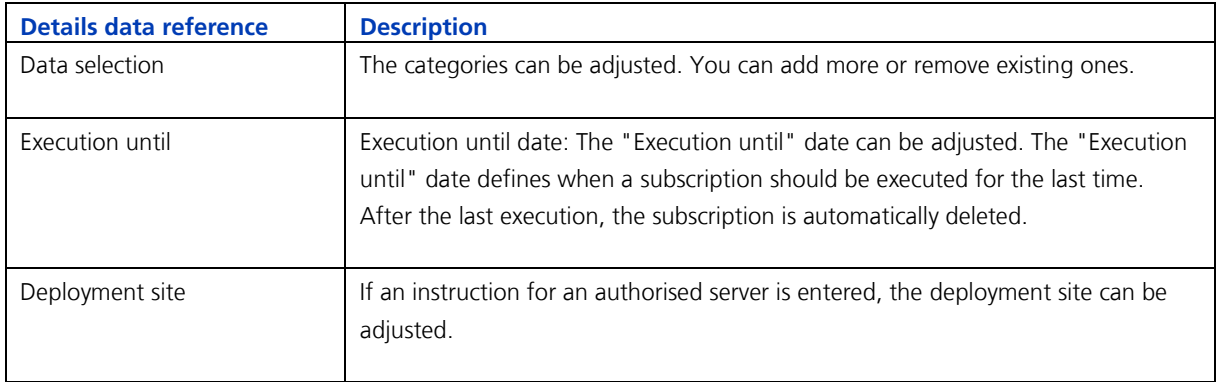

"Next" takes you to "Banking products selection".

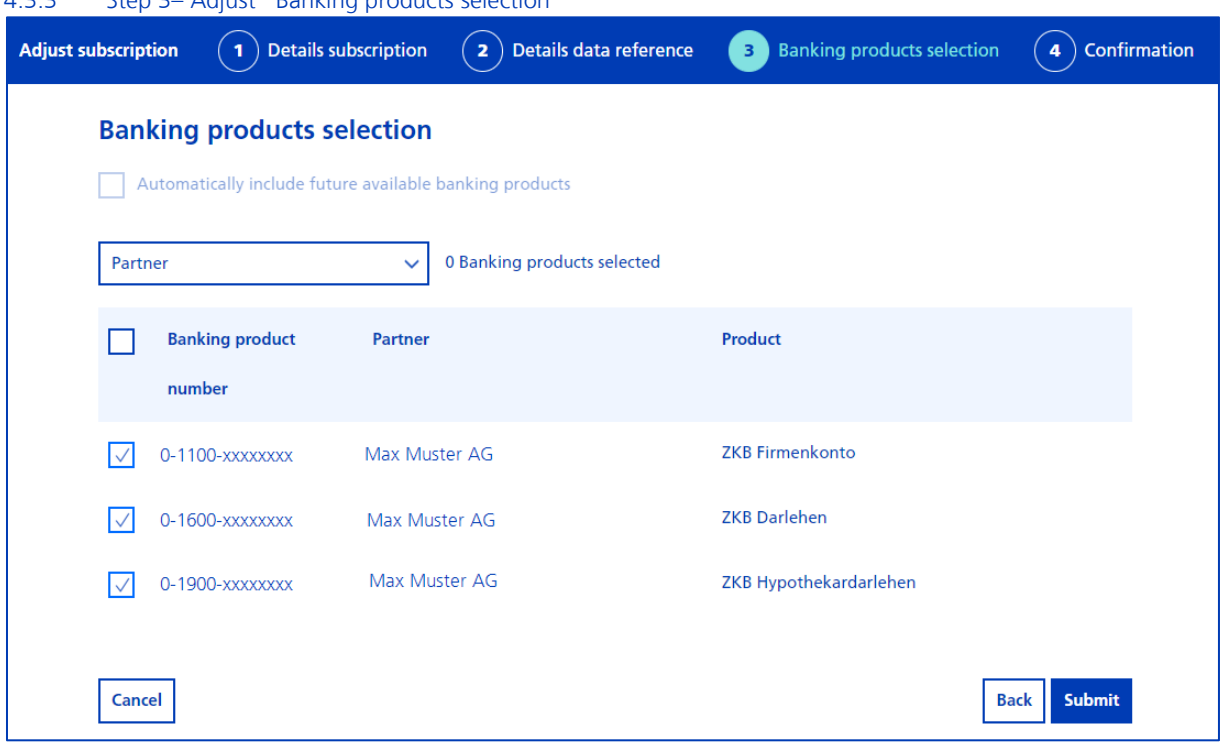

Additional banking products can be added or existing banking products can be deselected in the "Banking products selection" process step. The same applies to the "Future available banking products" checkbox.

Use the "Submit" button to complete the change process.

<span id="page-12-0"></span>4.3.3 Step 3– Adjust "Banking products selection"

The adjustment can be seen immediately in the subscription, but only impact the next execution.

<span id="page-12-1"></span>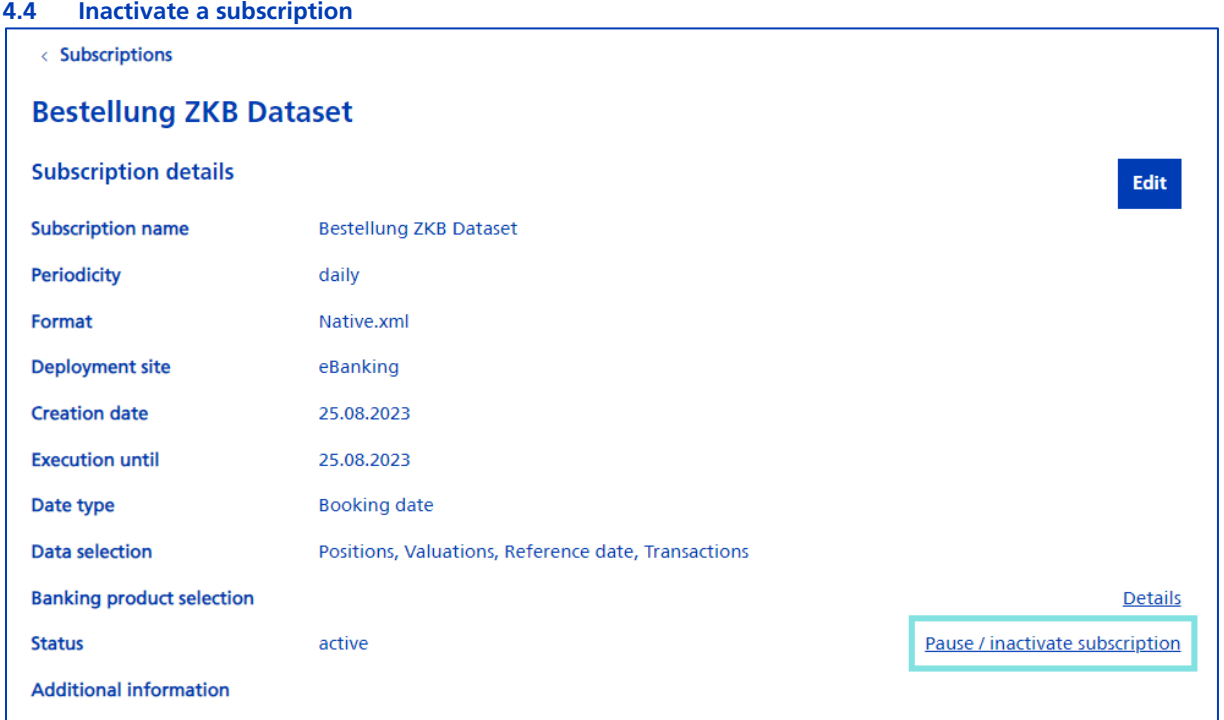

If a subscription is no longer required, it can be inactivated via the following steps:

Log in to your eBanking and navigate to "All Services" via "Services" Under "Reports" you can call up "ZKB Dataset". It is also possible to access the service directly using "ZKB Dataset" in "Enter search term".

Select the name of the subscription to be deleted.

The process is started in the "Subscription details" via a link next to the status "Pause / inactivate subscription".

In the first step, the radio button "Deactivate subscription" must be selected.

#### **Note**

If the subscription is to be inactivated on a specific date, this date can be determined in the date picker. Without a date, the subscription will be inactivated immediately.

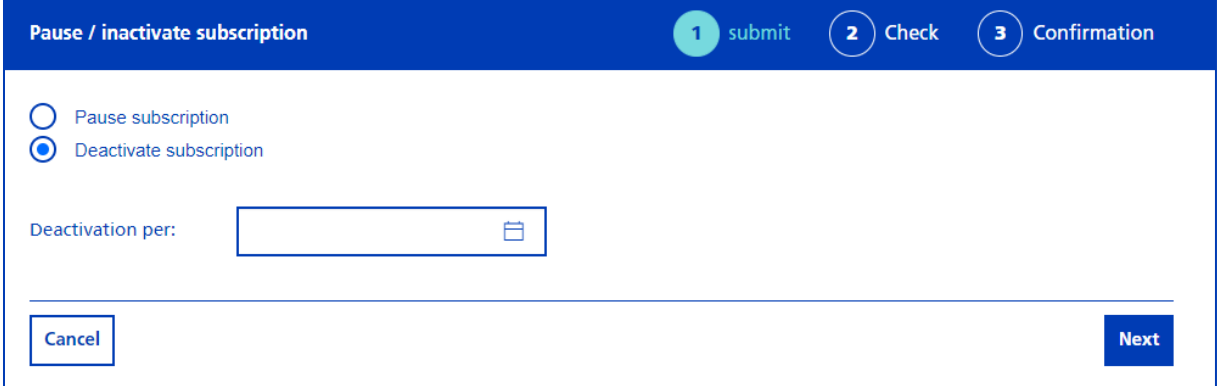

You can continue the process by clicking on the "Next" button.

The adjustments are summarised in the "Check" step.

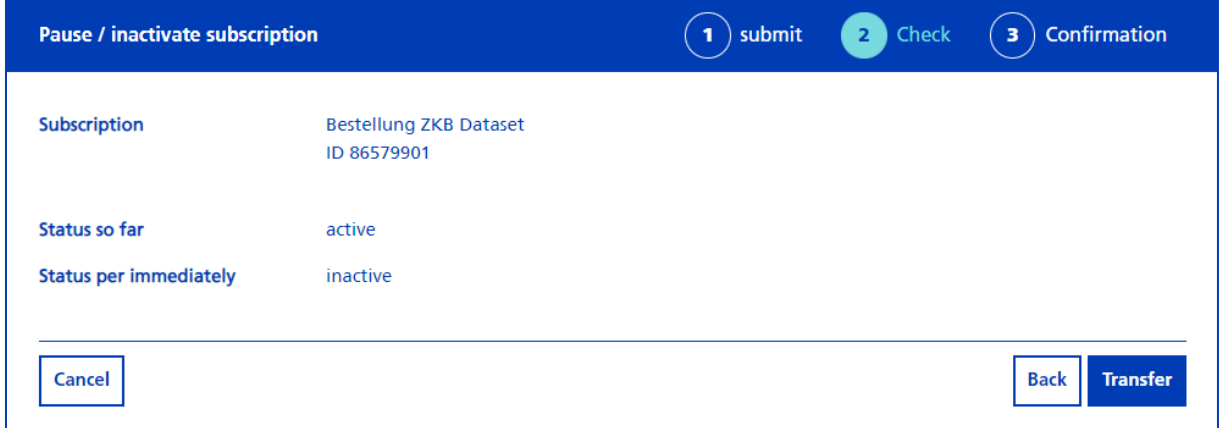

The process is completed with the "Transfer" button.

A success message appears confirming that the subscription has been successfully scheduled or deactivated.

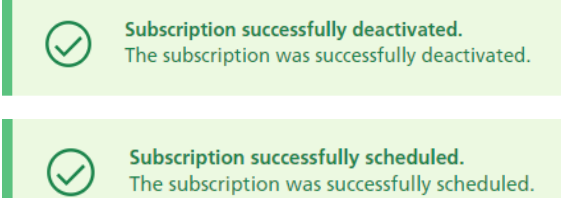

 $\overline{a}$ 

If no scheduling has taken place, the subscription will change to "inactive" status. If the deactivation has been scheduled, a note appears next to the subscription in the form of an icon indicating the future event. As soon as the selected date has been reached, the subscription is executed one last time and then deactivated.

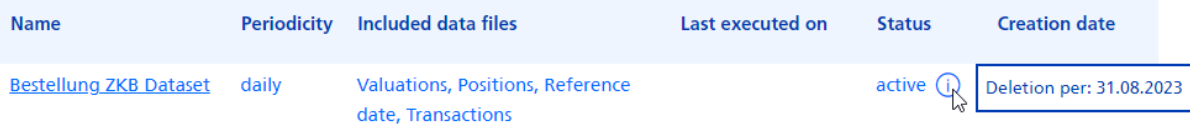

## <span id="page-14-0"></span>**4.5 Pause / continue a subscription**

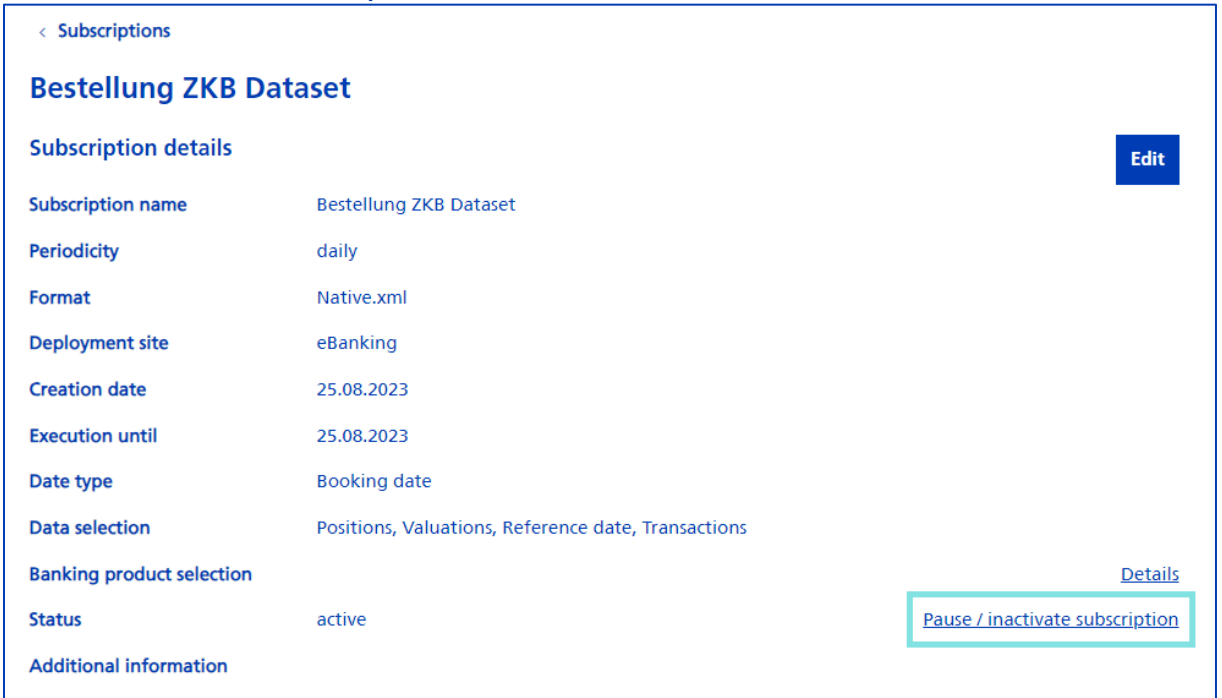

A subscription can be paused if the corresponding operations are not required for a foreseeable period of time.

Follow these steps to pause a subscription:

Log in to your eBanking and navigate to "All Services" via "Services" Under "Reports" you can call up "ZKB Dataset". It is also possible to access the service directly using "ZKB Dataset" in "Enter search term".

Select the name of the subscription to be paused.

The process is started in the "subscription details" via a link next to the status "Pause / inactivate subscription".

Depending on the status of the subscription, "Pause subscription" or "Activate subscription" must be selected in the first step.

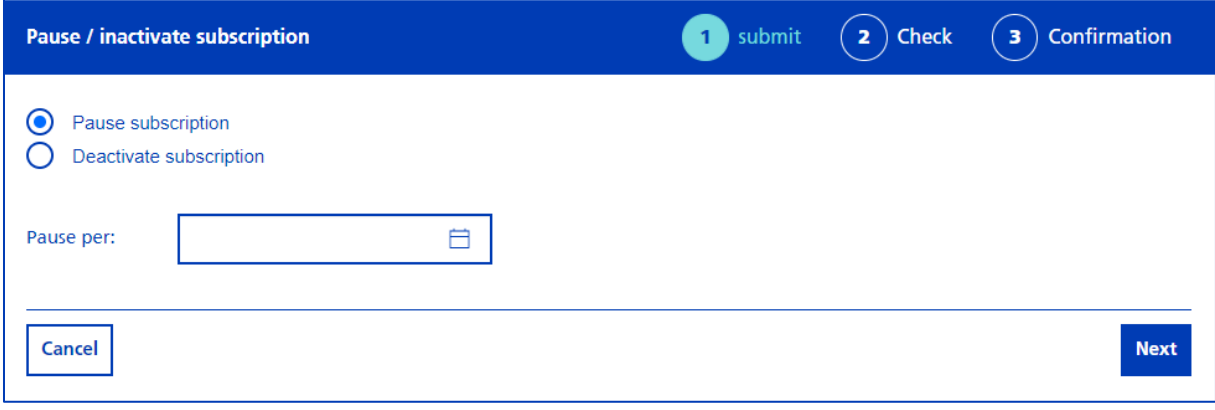

ZKB Dataset eBanking user guide Zürcher Kantonalbank

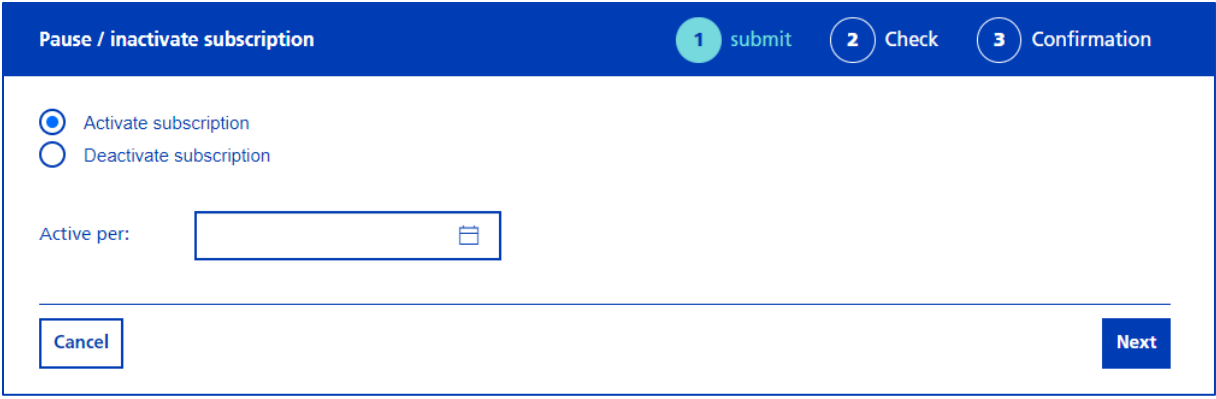

## **Note**

 $\blacksquare$ 

If the subscription is to be paused or reactivated on a specific date, this date can be determined in the date picker. Without a date, the subscription is immediately placed on hold or reactivated.

Press the "Next" button to continue the process.

The "Check" step shows the status change again.

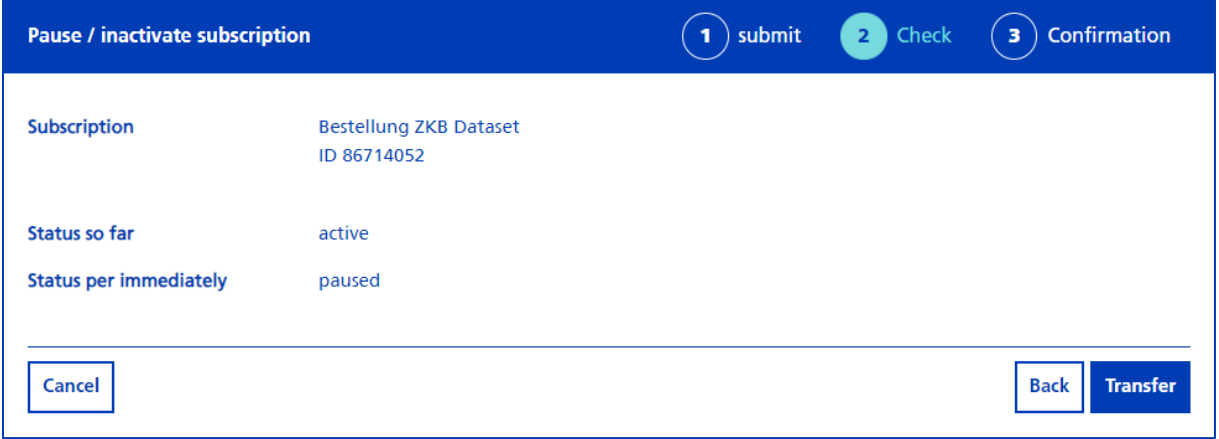

If the subscription is to be set paused or reactivated, you can confirm this by clicking on the "Transfer" button.

A success message appears confirming that the subscription has been successfully scheduled, paused or reactivated.

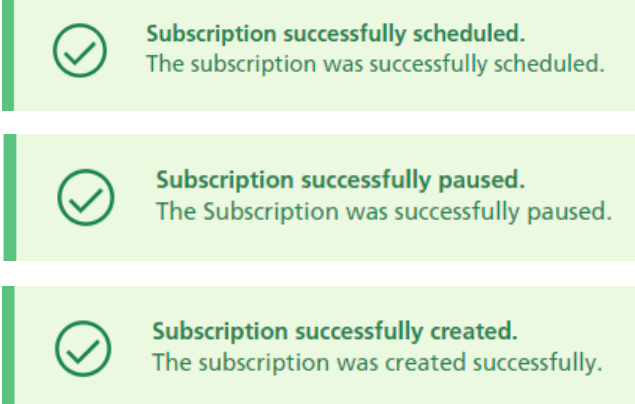

If the pause/reactivation was entered for immediate effect, the subscription status changes to "Pause" or "Active". If the pause/reactivation has been scheduled, a notification appears next to the subscription in the form of an icon. As soon as the selected date has been reached, the subscription is executed one last time and then paused or the subscription is continued.

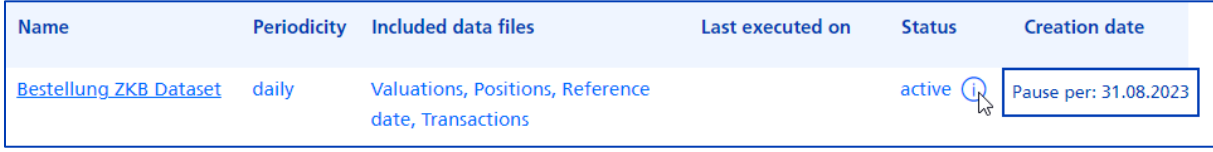

## <span id="page-17-0"></span>**5 Operations**

All files that have been generated can be displayed in eBanking. To download a file from a subscription, it must have been executed at least once.

A subscription in XML format generates one file per data type (transactions, positions, valuations and reference data) and bank working day.

A subscription in CSV format generates one file per data type (transactions and positions) and product type (e.g. foreign exchange and precious metals), provided that a corresponding transaction is present in the subscription.

# **Possible files by format**

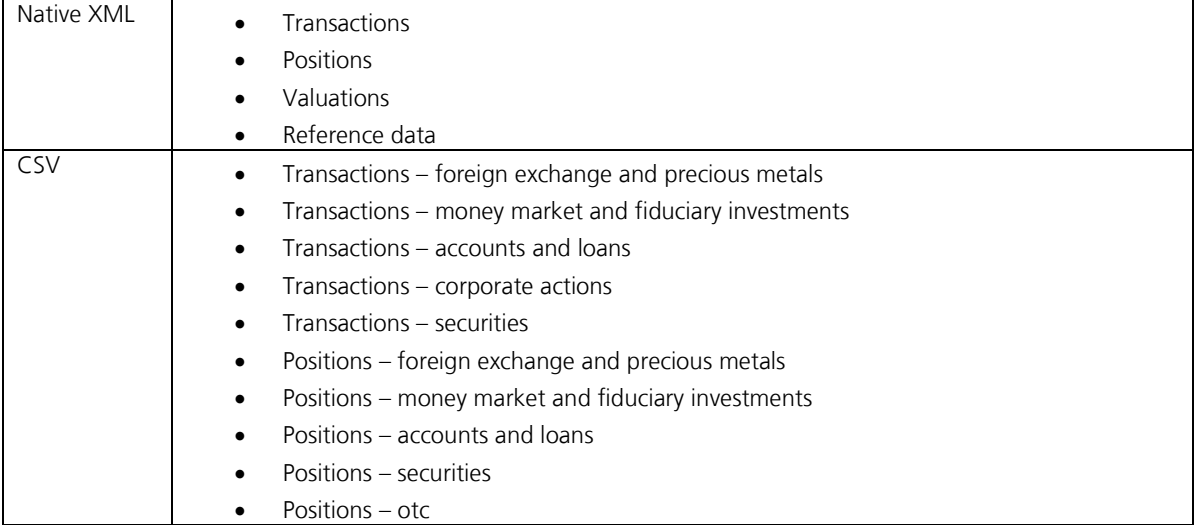

## <span id="page-18-0"></span>**5.1 Download operations/files**

To download a file, the following steps are necessary:

Log in to your eBanking and navigate to "All Services" via "Services" Under "Reports" you can call up "ZKB Dataset". It is also possible to access the service directly using "ZKB Dataset" in "Enter search term".

Select the name of the subscription from which you want to download the files.

Below the subscription details, you will find the operations.

All files of an operation can be downloaded via the download button at the operation level.

If only individual files are to be downloaded, you can open an operation using the corresponding button and download an individual file.

You will find your file(s) in your download folder.

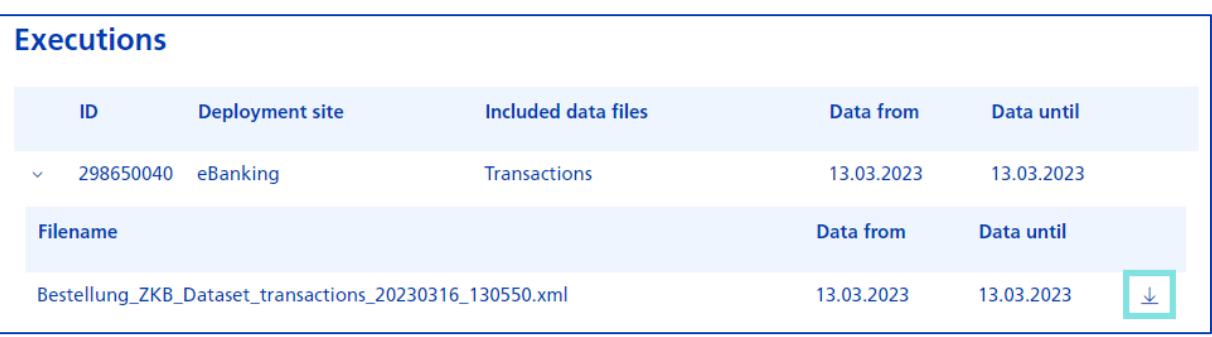